# **令和5年度補正予算 石油ガス流通合理化対策事業費補助金 (石油ガス配送合理化・設備整備事業) 申請方法(WEBフォーム)の手引書**

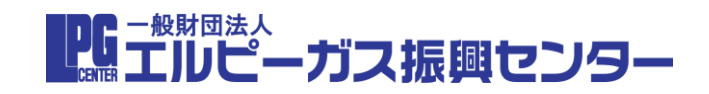

1

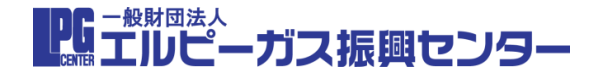

- **1. 申請方法変更について**
- **2. 申請方法(WEBフォーム)の流れ**
- **(1)登録者の選定**
- **(2) WEBフォームへの申請情報の登録**
- **① ホームページの申請フォーム入り口ボタンをクリック**
- **➁ 申請マイページ発行登録フォームを入力**
- **③ ➁で入力したメールアドレスに届いたメールのマイページリンクをクリック**
- **④ マイページの「申請内容登録編集ボタン」をクリック**
- **⑤ 申請内容編集フォームに入力し申請内容を登録**
- **⑥ マイページに戻り、「状態」が「申請済み」となっていることを確認**
- **⑦ マイページより、様式第1のPDF及び事業計画書のPDFを発行し保存**
- **3. マイページ発行登録フォーム入力時の注意事項について**
- **4. 登録完了メールについて**
	- **①登録時に届くメールの違い**
	- **➁登録者以外の方が、申請内容を登録する場合について**
	- **③複数申請の一覧確認について**
- **5. 注意事項まとめ**

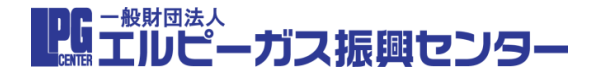

# **配送合理化補助金・設備整備補助金(旧設備導入補助金)の 申請方法が変更となります**

# **従来のエクセル入力方式ではなく、 WEBフォームに入力する方式となります。**

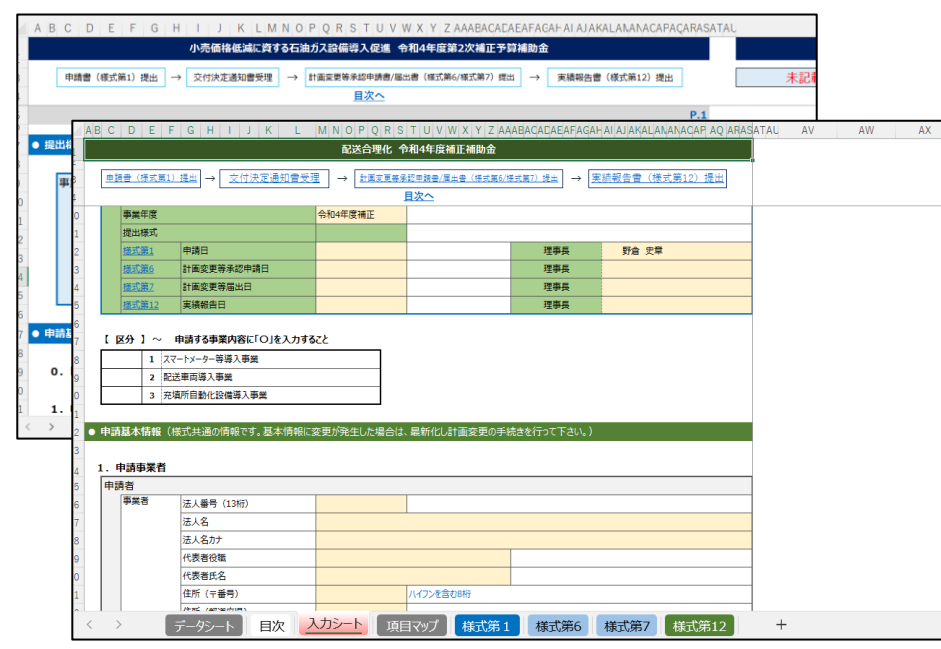

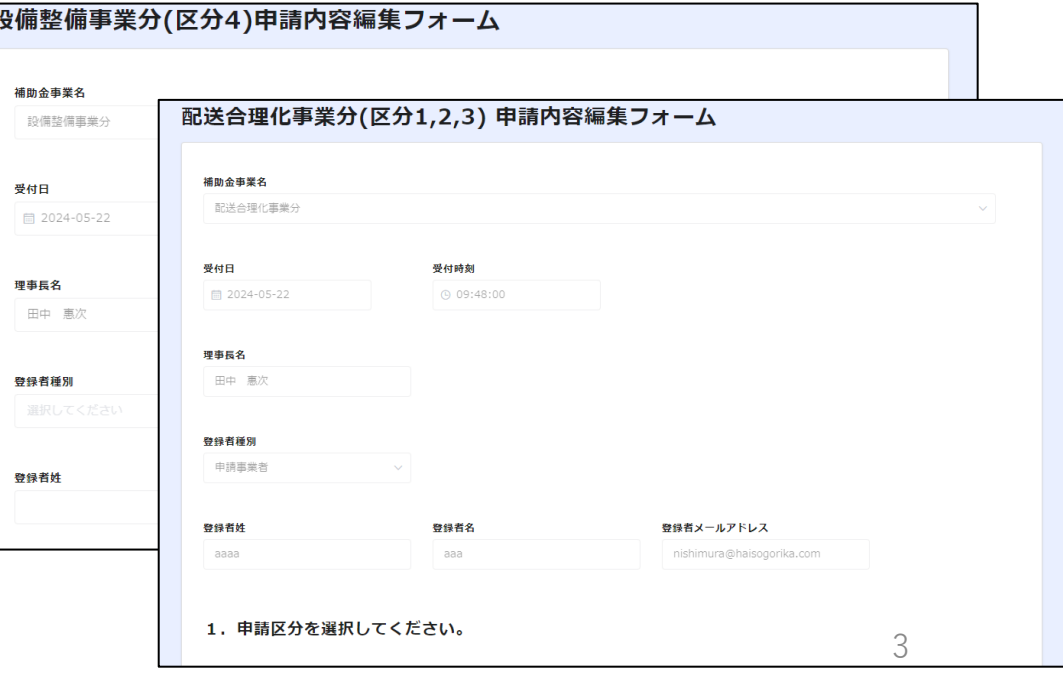

■『エルピーガス振興センター

#### **(1)登録者の選定 ・本補助金の手続きには、入力等を行う「登録者」を、選定してください**

### **(2)WEBフォームへの申請情報の登録**

**・登録者の方は、以下の1番から7 番までの流れで入力等を行います (複数申請する場合は、申請毎に1番から7番を実施してください)**

**①ホームページの申請フォーム入り口ボタンをクリック ➁申請マイページ発行登録フォームを入力 ③ ➁で入力したメールアドレスに届いたメールのマイページリンクをクリック ④マイページの「申請内容登録編集ボタン」をクリック ⑤請内容編集フォームに入力し申請内容を登録 ⑥マイページに戻り、「状態」が「申請済み」となっていることを確認 ⑦マイページより、様式第1のPDF及び事業計画書のPDFを発行し保存**

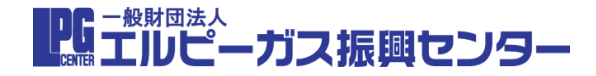

5

# **(1)登録者の選定**

### **本補助金の手続きには、申請を担当する「登録者」を決める必要があります**

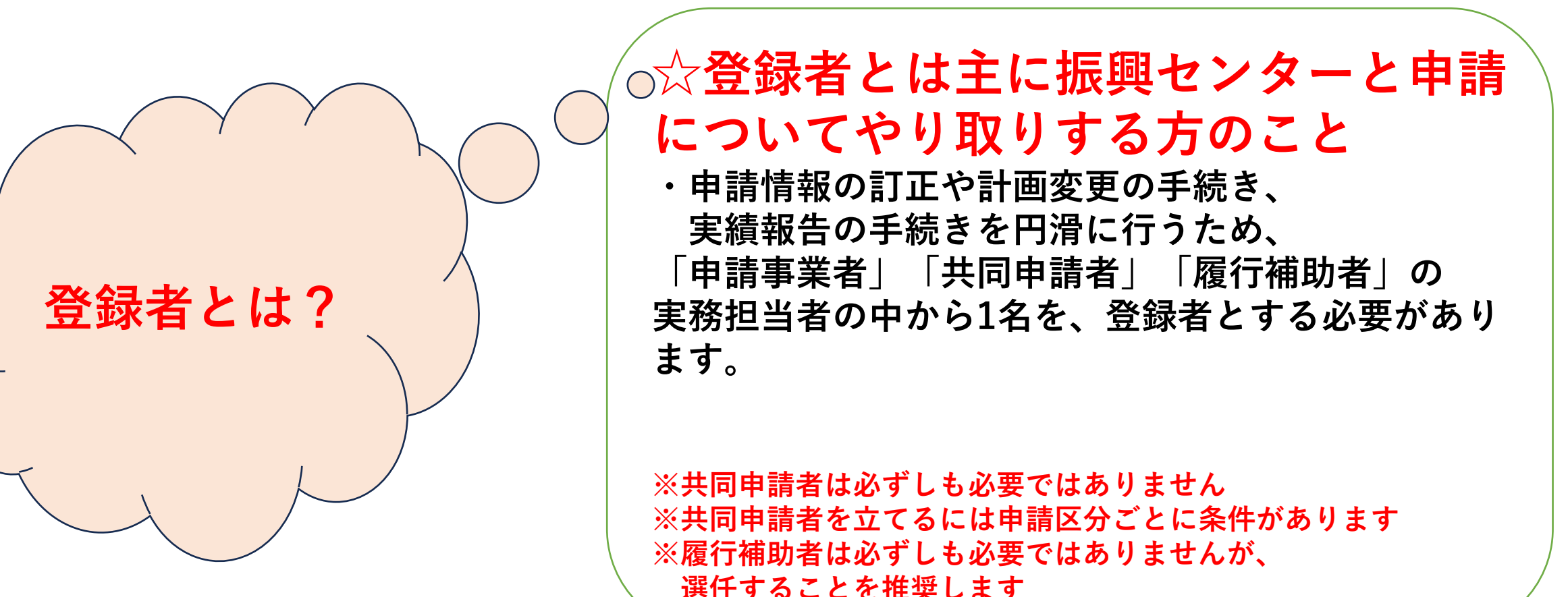

# **2. 申請方法(WEBフォーム)の流れ**

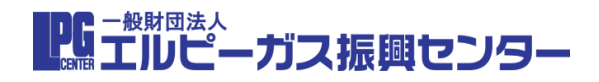

# **(2) WEBフォームへの申請情報の登録**

**①ホームページの申請入り口ボタンをクリック**

#### 《**配送合理化・設備整備共通ホームページ**》

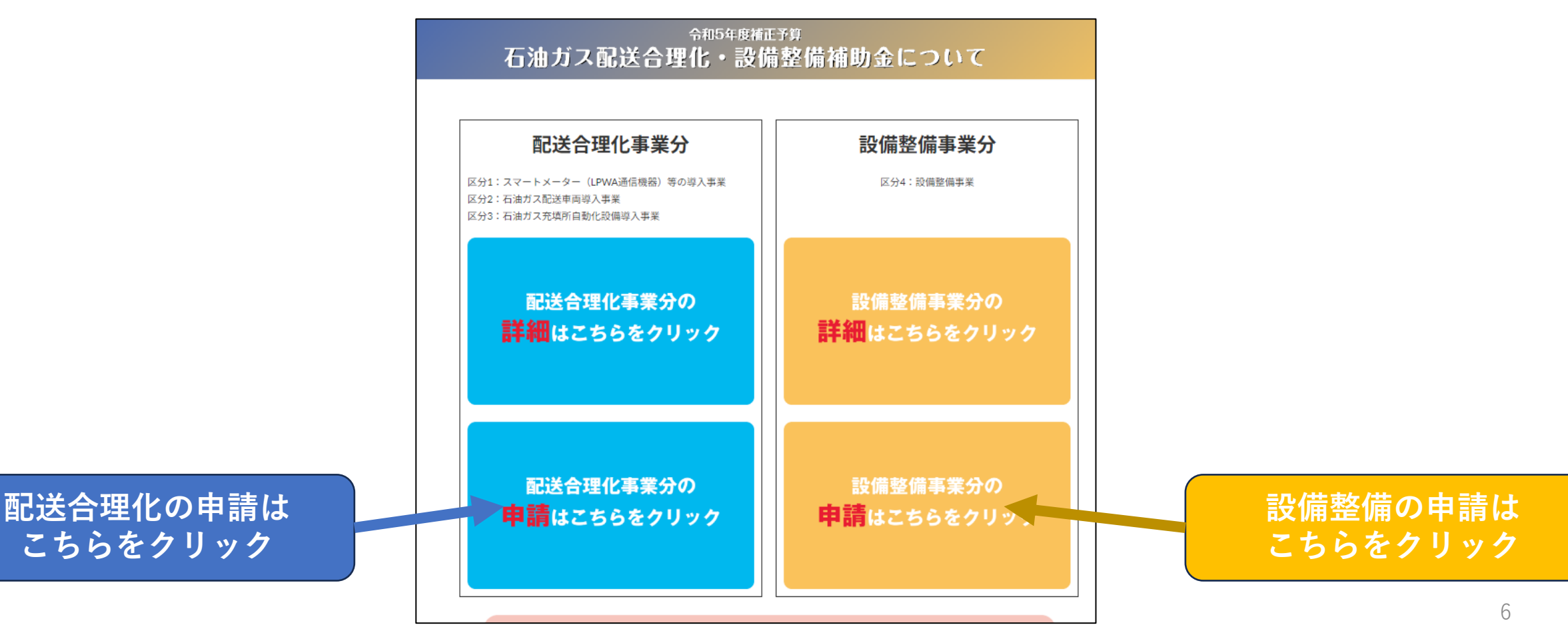

**2. 申請方法(WEBフォーム)の流れ**

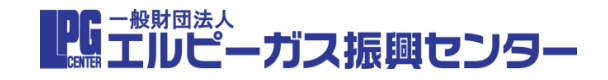

#### **➁申請マイページ発行登録フォームの入力**

**・申請マイページ発行登録フォームで申請事業者、共同申請事業者、履行補助者の実務担当者の メールアドレス等の情報を入力してください(※P13参照) (共同申請事業者と履行補助者の実務担当者は該当がある場合のみ) ・このマイページ発行登録フォームは、申請毎に行う必要があります**

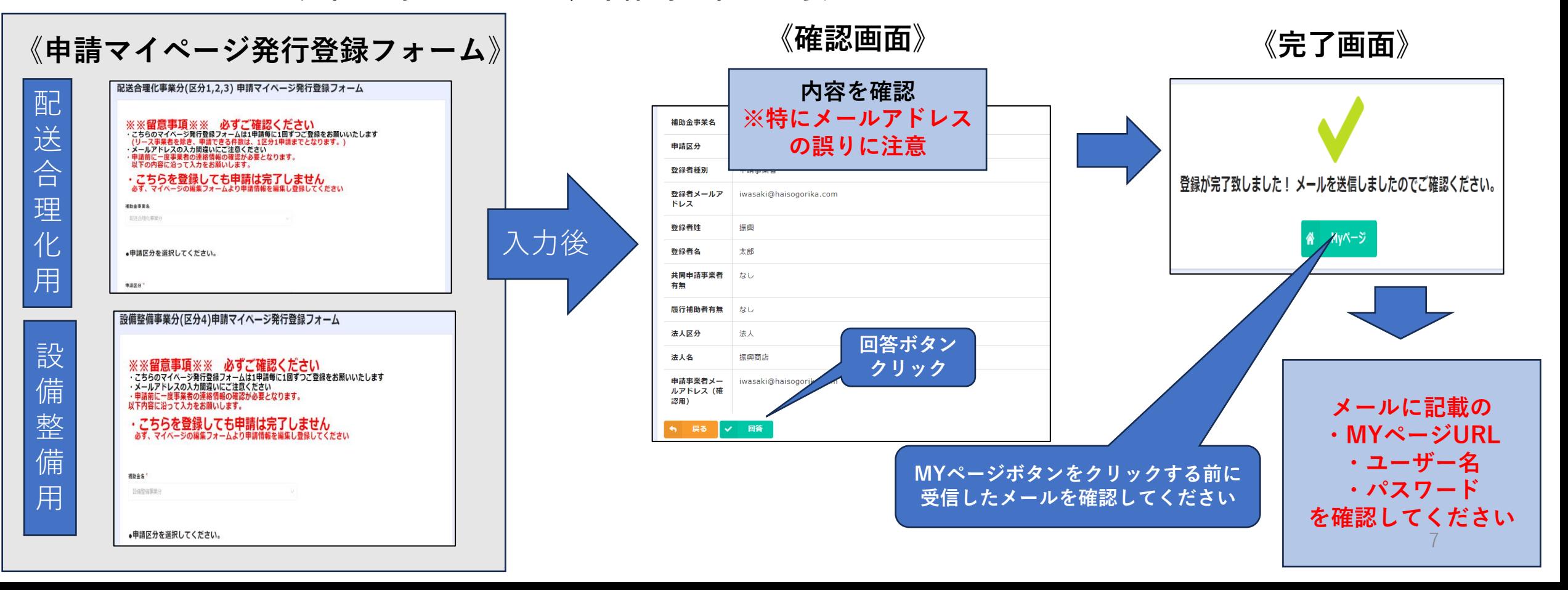

**2. 申請方法(WEBフォーム)の流れ**

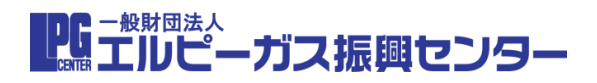

#### **③ ➁で入力したメールアドレスに届いたメールのマイページリンクをクリック**

**・マイページ発行登録フォームで入力したメールアドレスに届くメール(※P15参照)を確認してください (共同申請者と履行補助者は入力した場合のみ) ・到着したメールに記載されているマイページURLをクリックしてください ※こちらのメールはユーザー名/パスワードが記載されているため、絶対に削除しないでください ユーザー名/パスワードは変更できませんので保存しておいてください**

《**マイページ発行登録完了メール**》

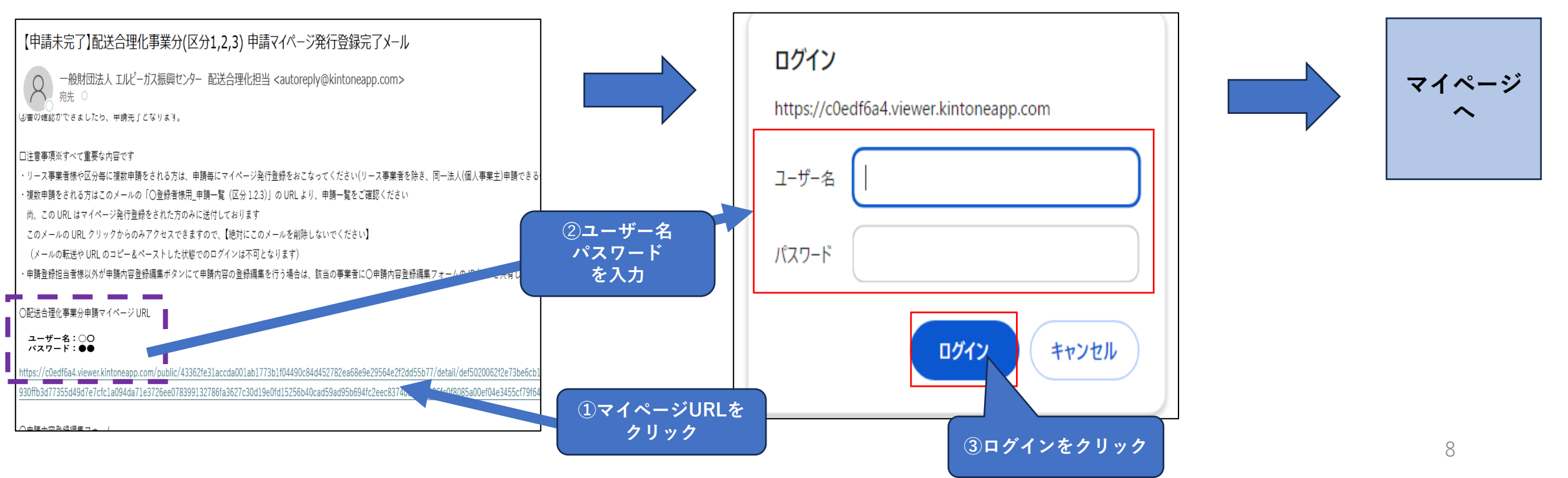

■『エルピーガス振興センター

### **④マイページの「申請内容登録編集ボタン」をクリック**

#### **・マイページ画面にて申請内容登録編集ボタンを押してください**

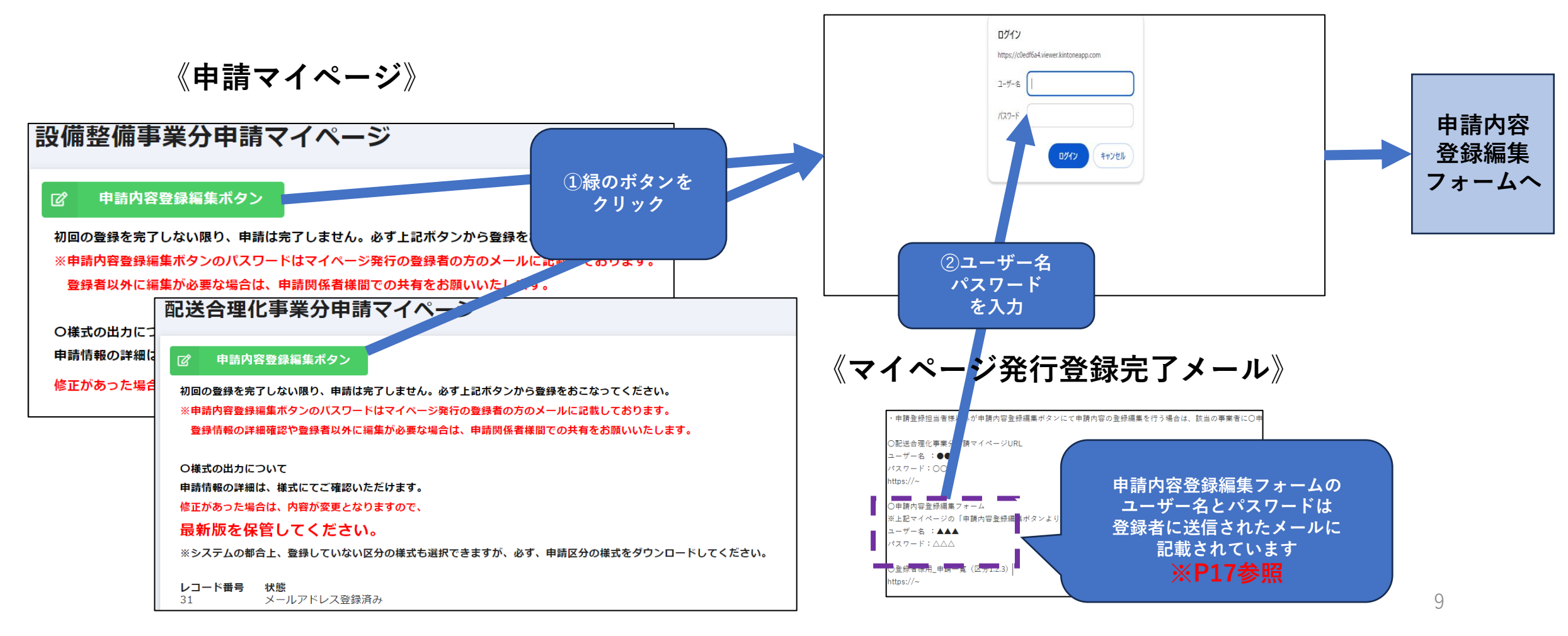

# **2. 申請方法(WEBフォーム)の流れ**

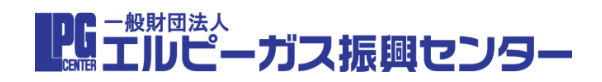

### **⑤ 申請内容登録編集フォームに入力し申請内容を登録**

#### **・フォームの入力欄に、上から順番に入力してください(※登録者以外の方が申請内容を編集する場合はP19を参照)**

#### **・こちらを入力するまで、申請は完了しません 尚、一度回答ボタンを押すと編集がロックされますので入力内容をよく確認の上回答ボタンを押してください**

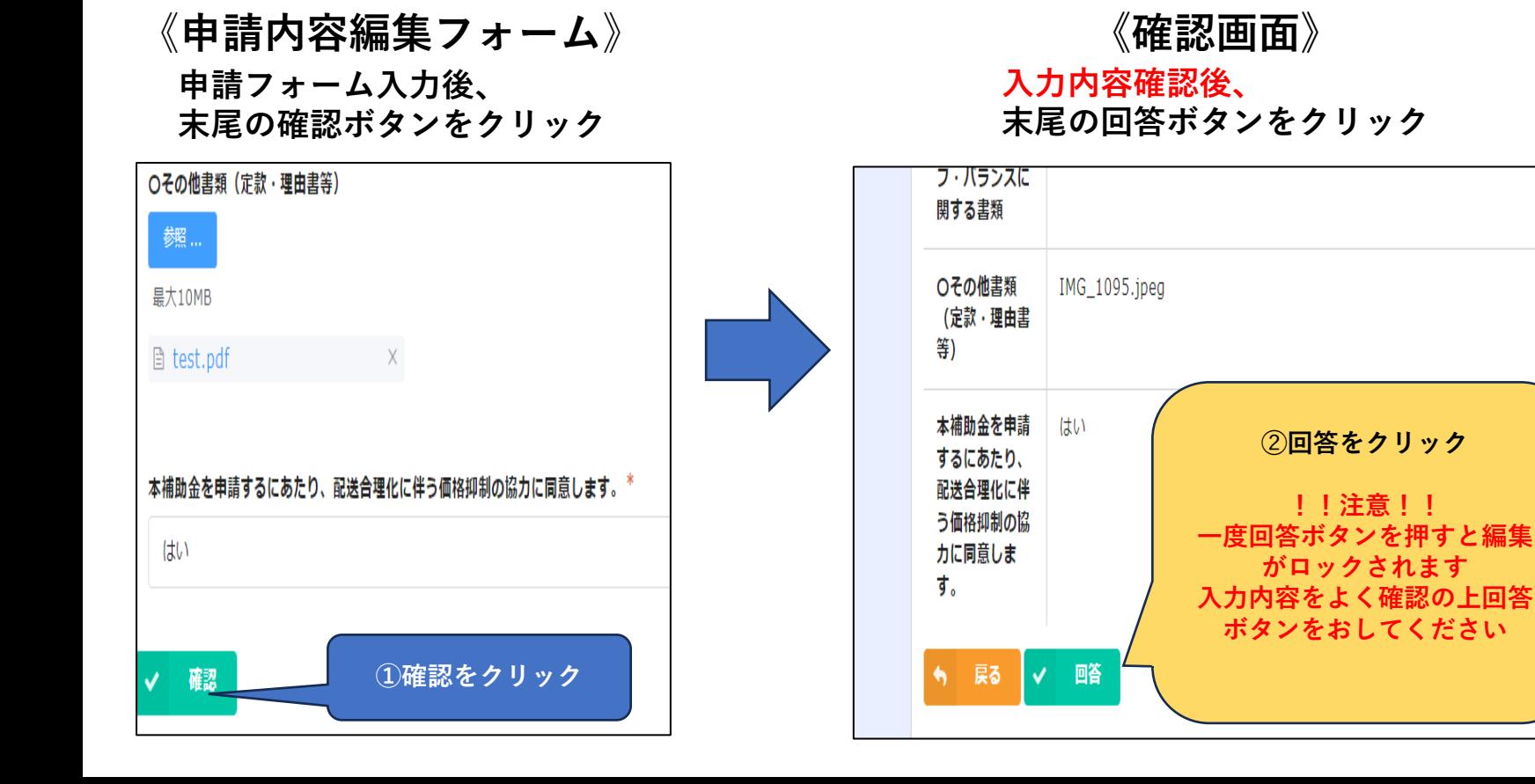

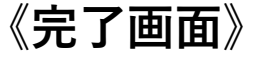

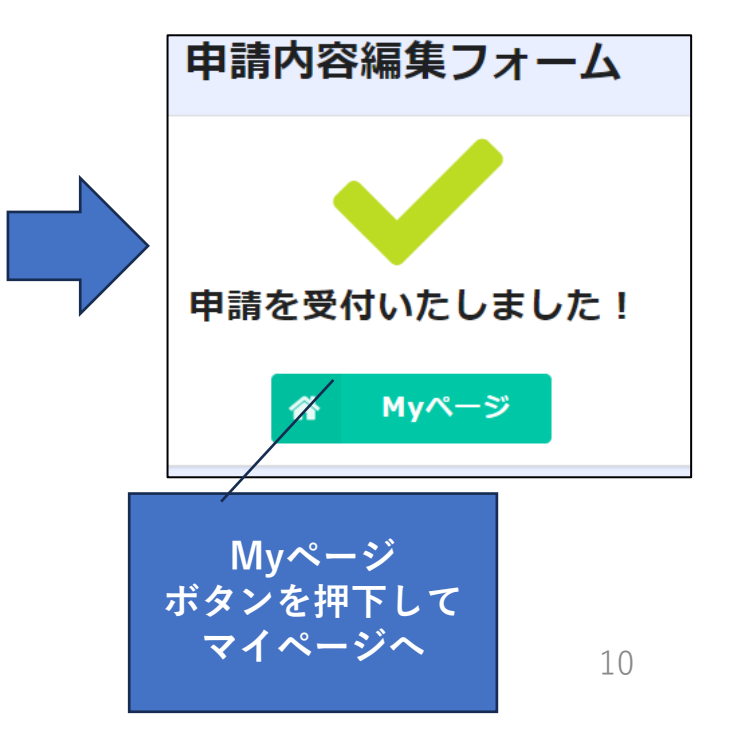

【【【】エルピーガス振興センター

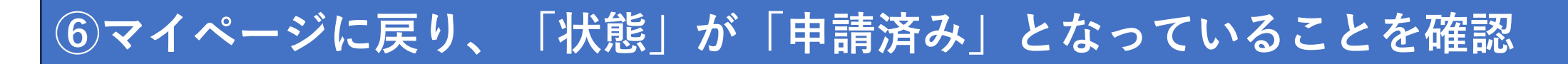

- **・申請内容の登録が完了したらマイページの「状態」を確認してください**
- **・「状態」が「申請済み」となっていたら申請が完了となります**

《**申請マイページ**》

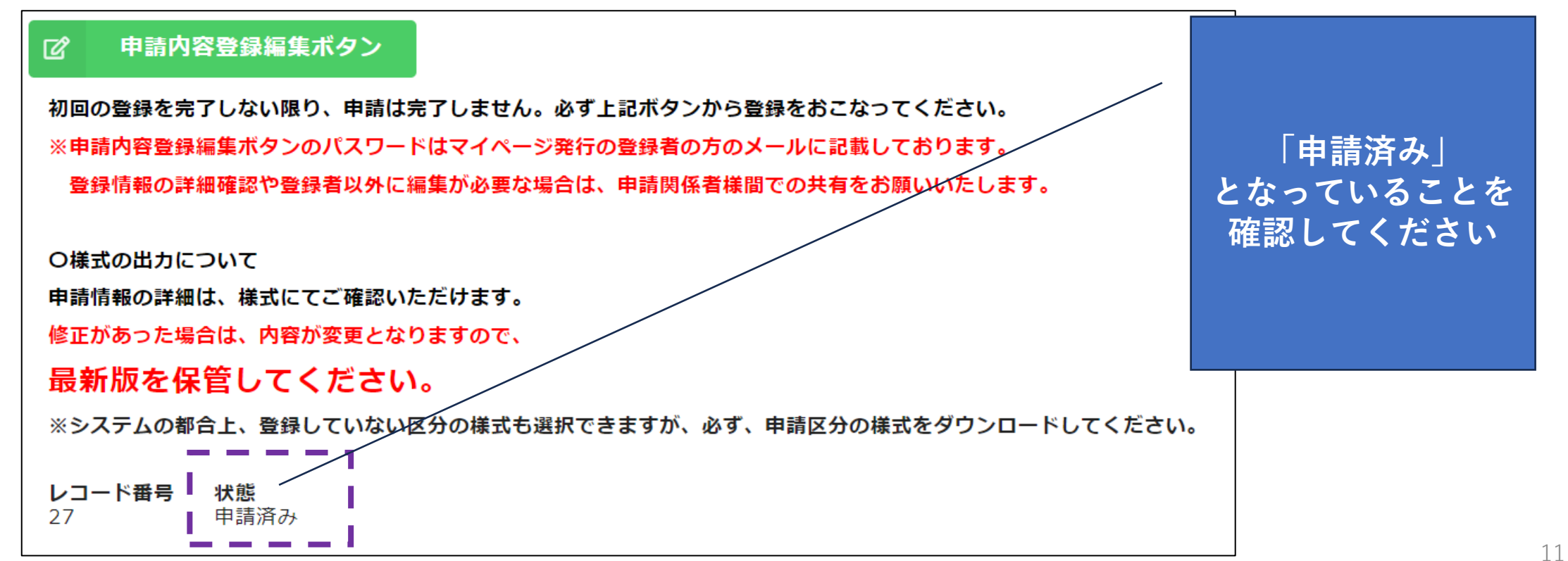

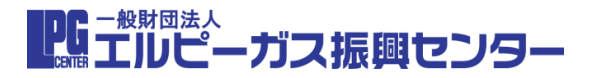

### **⑦マイページより、様式第1のPDF及び事業計画書のPDFを発行し保存**

**・マイページ右上の「様式の出力」ボタンをクリックし、様式をPDFでご自身のパソコンに保存**

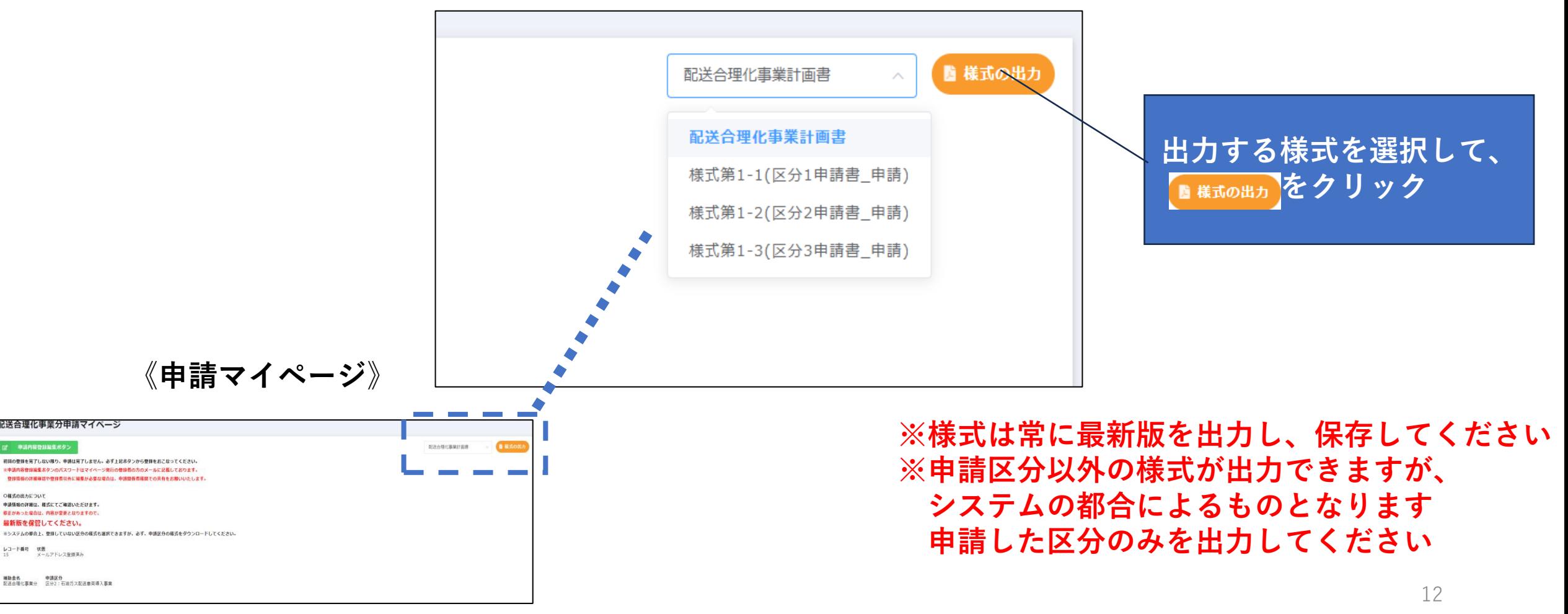

**3. マイページ発行登録フォーム入力時の注意事項について**

《**申請マイページ発行登録フォーム**》

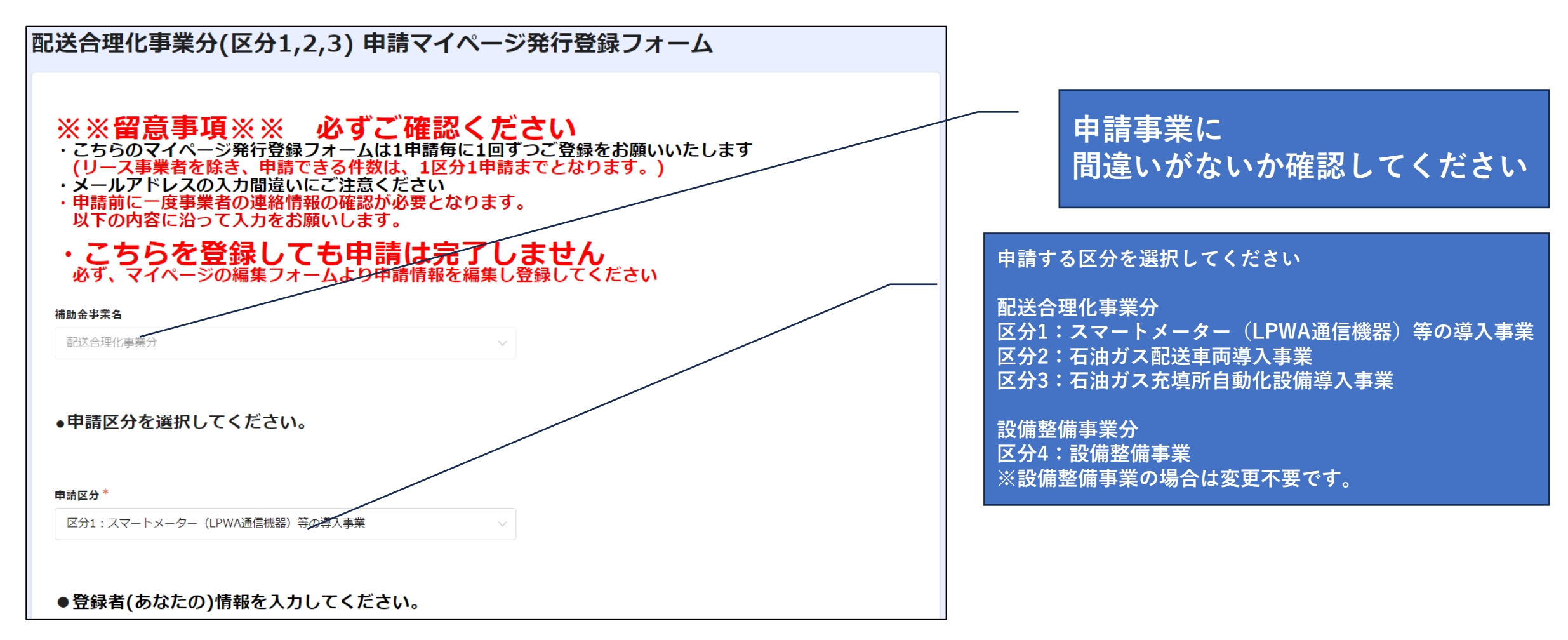

■DG 「<sup>般財団法人</sup>」<br>■■■エルピーガス振興センター

## **3. マイページ発行登録フォーム入力時の注意事項について**

【DC ̄<sup>般財団法人</sup><br>■■■■エルピーガス振興センター

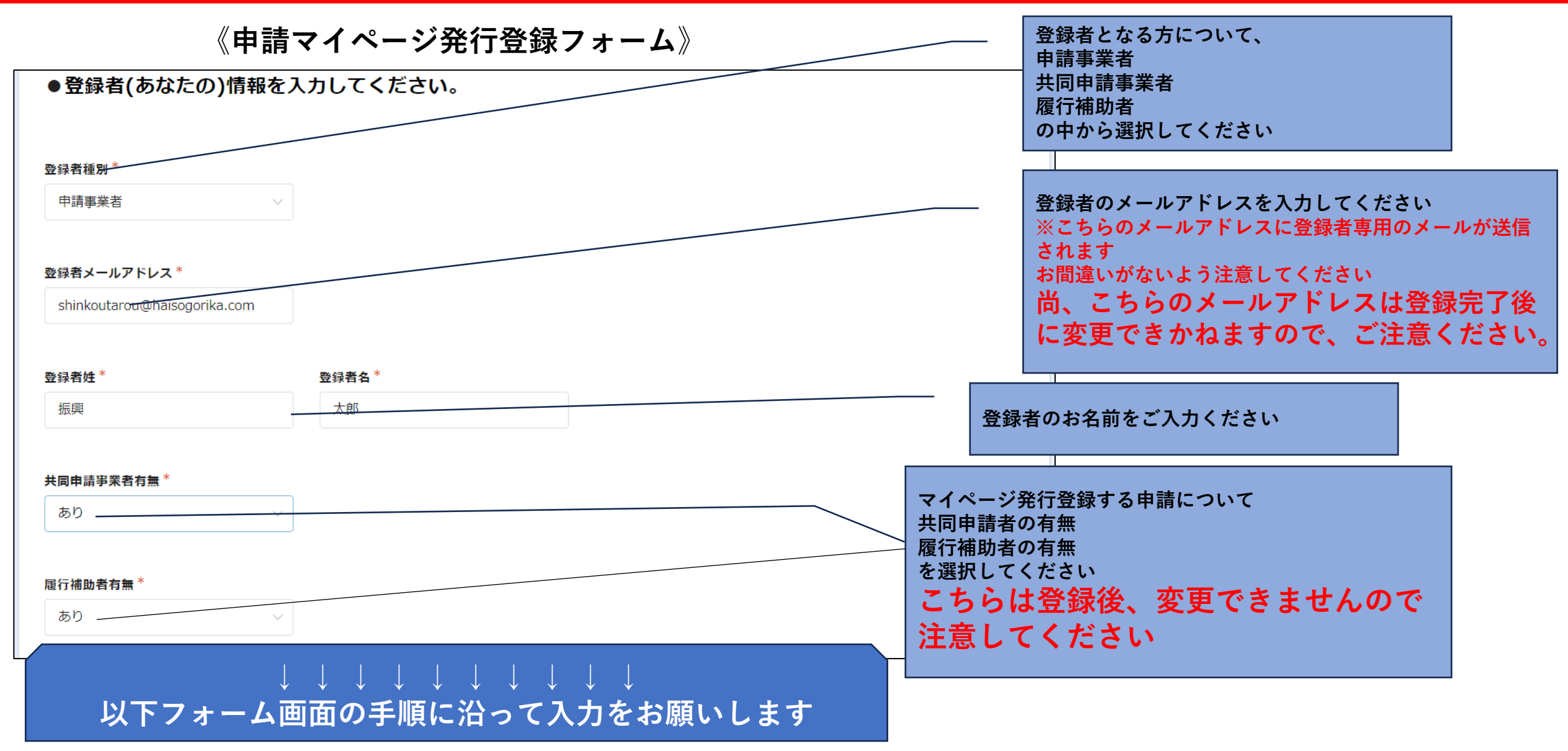

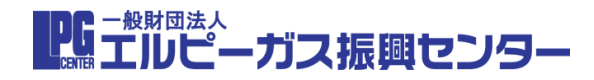

#### **①登録時に届くメールの違い**

**マイページの発行登録が完了したら登録した全てのメールアドレスにメールが届きます。 届くメールの内容は、登録者と登録者以外で異なります。 こちらのメールは絶対に削除しないでください。**

**件名(共通):【申請未完了】●●事業分(区分〇〇〇)申請マイページ発行登録完了メール**

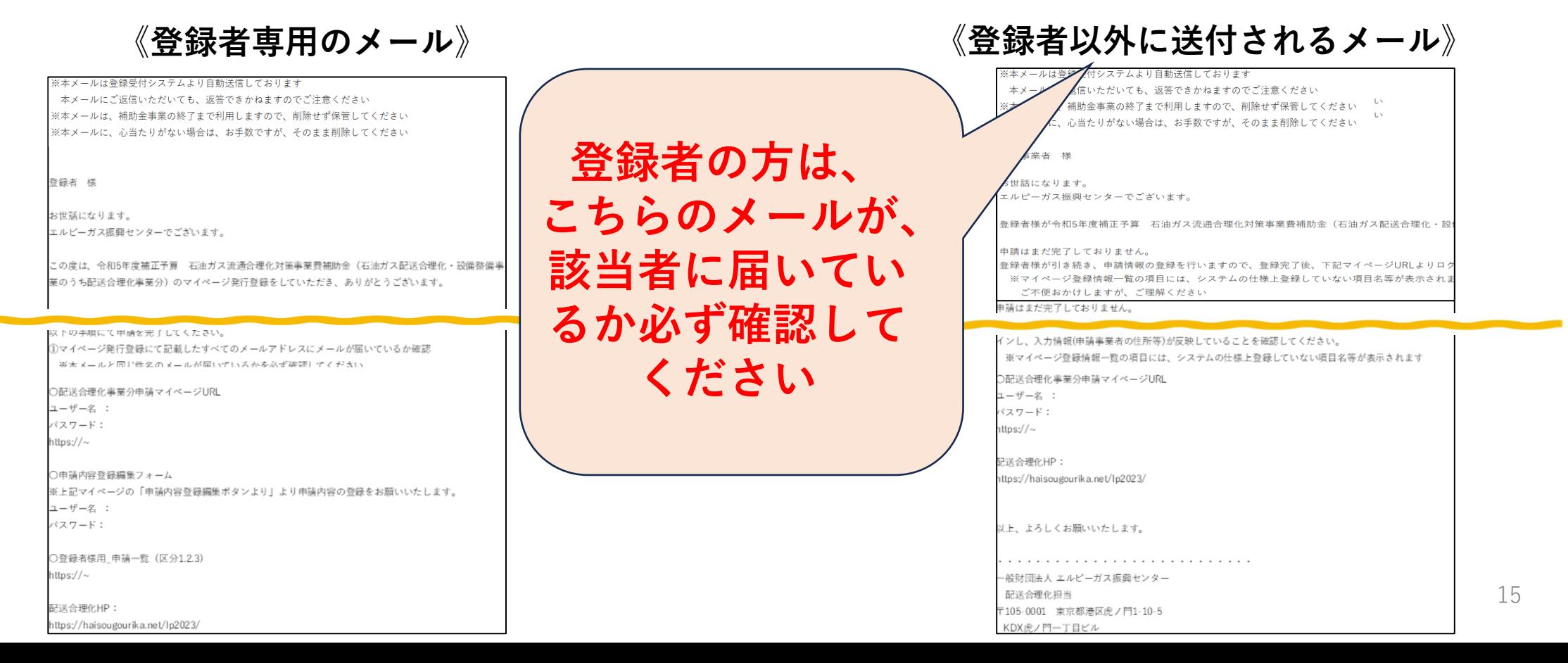

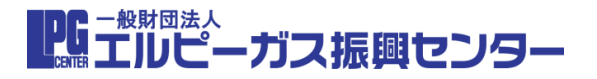

#### **①登録時に届くメールの違い**

**登録者以外に届くメールには、 ・マイページのリンク、ユーザー名/パスワード**

#### **のみが記載されています。**

《**登録者以外に送付されるメール**》

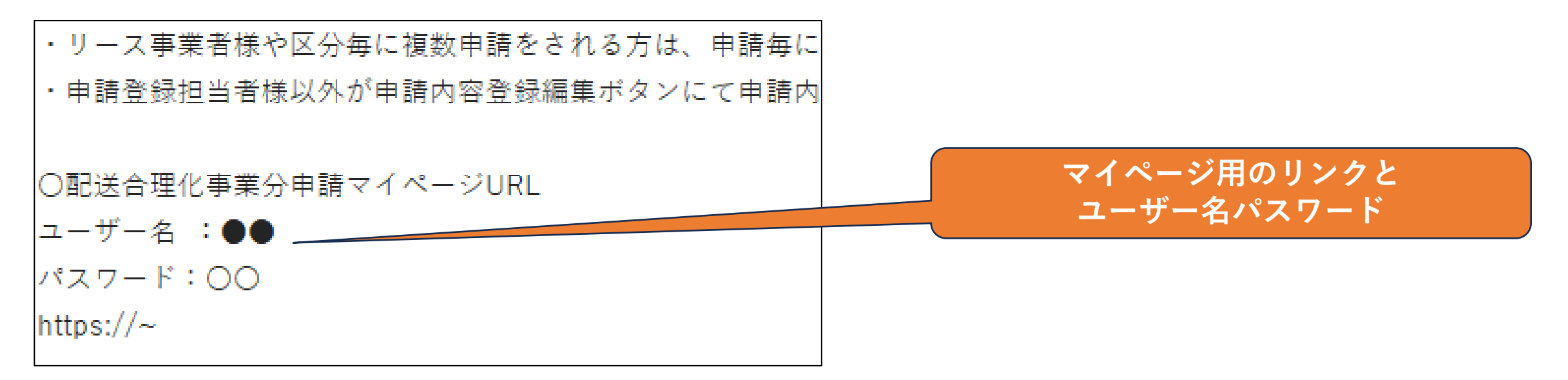

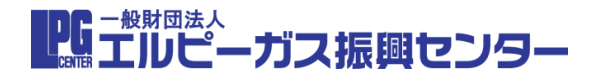

#### **①登録時に届くメールの違い**

**登録者専用のメールには、**

- **・マイページのリンク、ユーザー名/パスワード**
- **・申請内容編集登録フォームのユーザー名/パスワード**
- **・登録者様用\_申請一覧ページへのリンク(※P19参照)**

**が記載されています。**

#### 《**登録者専用のメール**》

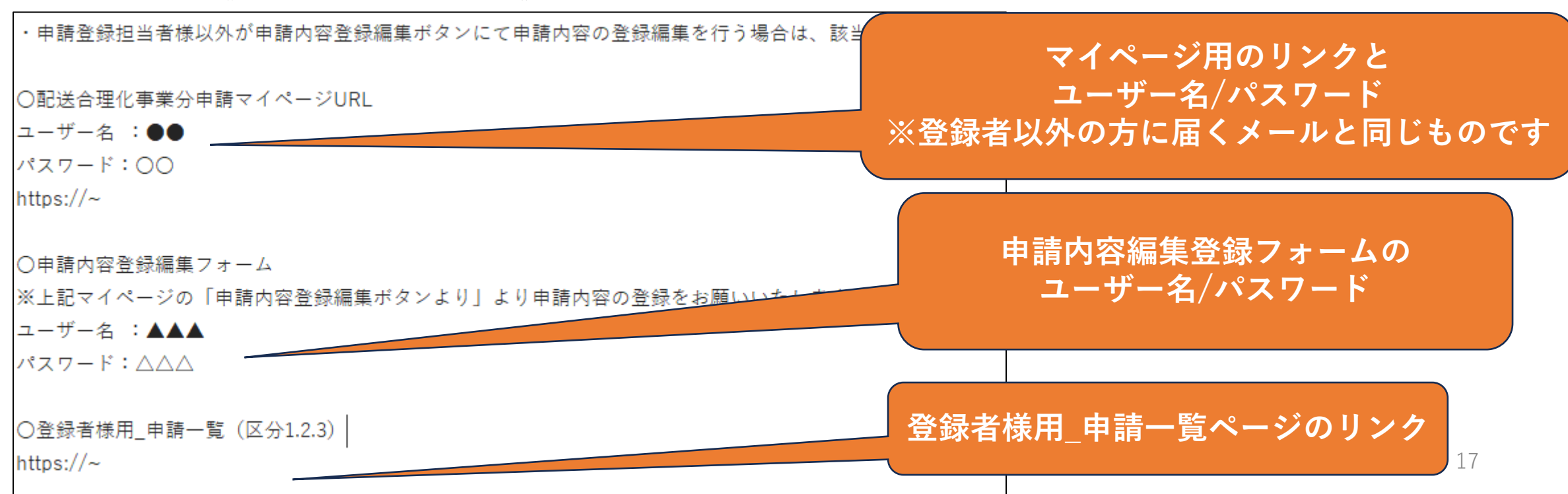

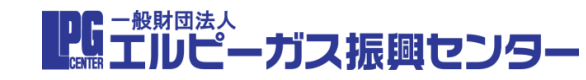

#### **➁登録者以外の方が、申請内容を登録する場合について**

#### **申請内容登録編集フォームのユーザー名/パスワードについて**

**申請内容登録編集ボタンを押したら、ユーザー名とパスワードの入力を求められます こちらは、登録者に送付するメールのみに記載されています 登録者以外の方が申請内容の登録や編集を行う場合は、登録者の方が該当者に、このユーザー名とパスワードを 共有してください**

《**登録者専用のメール**》 《**申請マイページ**》

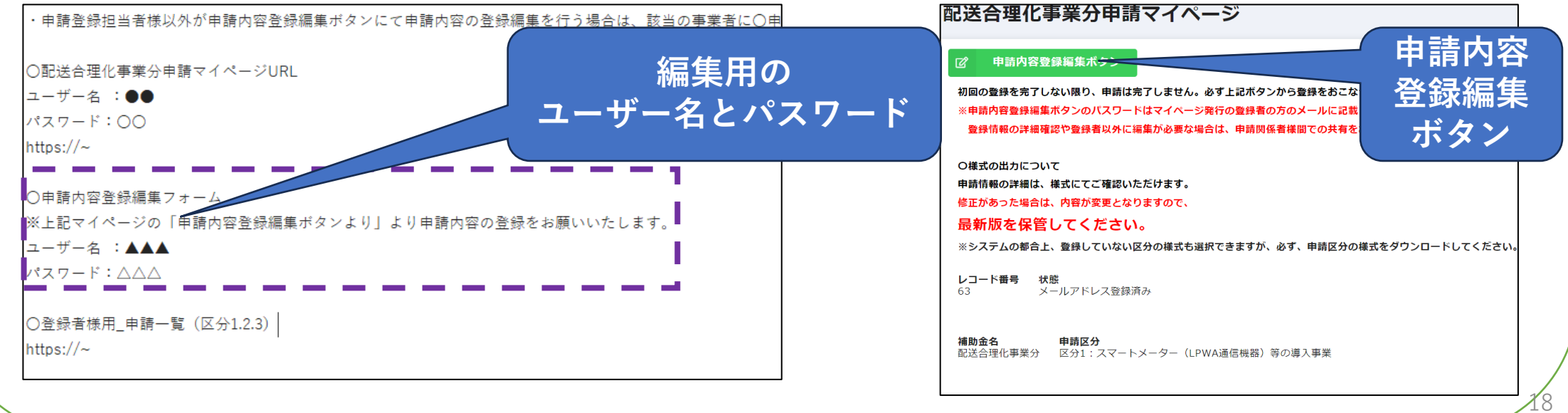

■『エルピーガス振興センター

#### **③複数申請の一覧確認について**

### **同一の登録者が複数申請をする場合は、同じメールアドレスを利用した場合に 限り、登録者様用\_申請一覧にて申請を確認できます。**

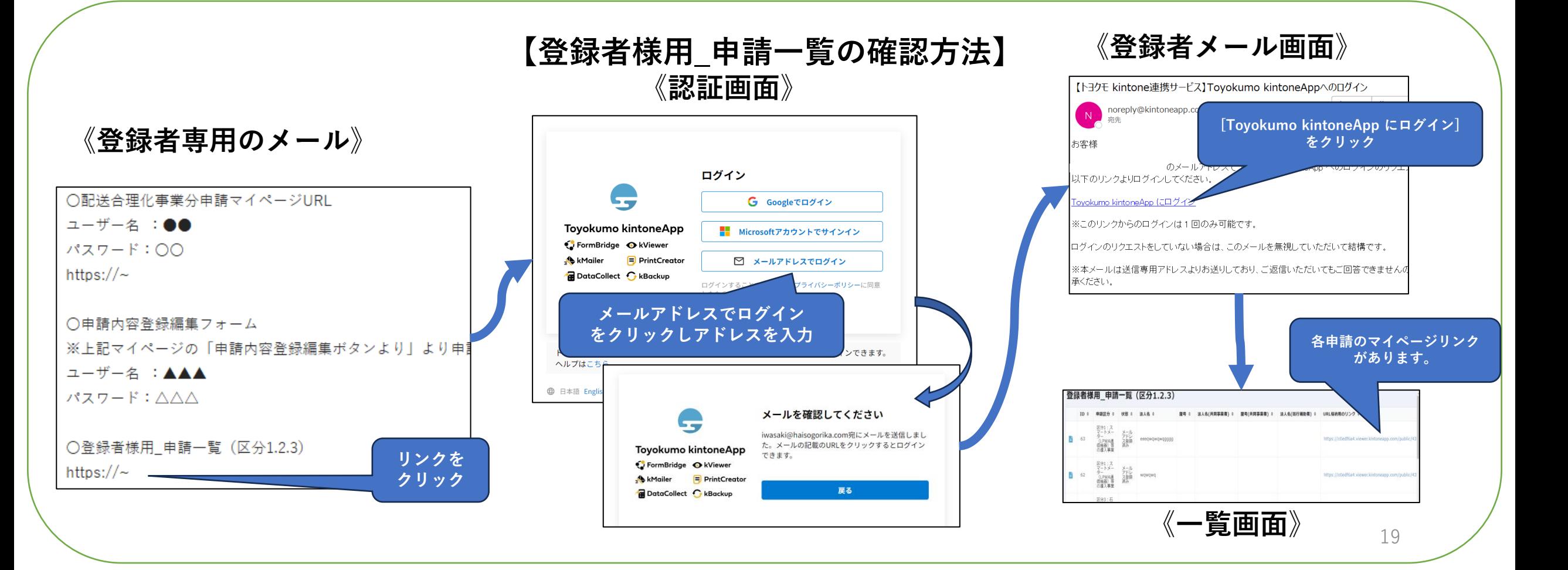

■ エルピーガス振興センター

20

**※登録者は、「申請事業者」「共同申請者」「履行補助者」それぞれの実務担当者のうちから1名を 選定してください**

**※マイページ発行登録フォームの入力内容は、回答ボタンを押す前に必ず内容を確認してください 特にメールアドレスを間違えると、必要なメールが届きませんのでご注意ください 登録者は、該当の方にメールが届いているかを必ず確認してください**

**※マイページ発行登録完了メールには、登録者用と登録者以外の方用で2種類ございます 登録者用のメールには、**

**・マイページのリンク、ユーザー名/パスワード**

- **・申請内容編集登録フォームのユーザー名/パスワード**
- **・登録者様用\_申請一覧ページへのリンク**

**が記載されておりますので、よくご確認ください**

**※マイページ発行登録完了メールには、申請情報を確認するためのユーザー名、 パスワード、マイページURLが記載されておりますので、絶対に削除しないでください 尚、ユーザー名とパスワードの変更はできません**

**※申請内容編集登録フォームは1度回答ボタンを押すと編集不可となりますので、 回答ボタンを押す前に内容をご確認ください**